# **How to sign Evaluation Form without GCCCD Email**

**STEP 1: Access Evaluation Form Link**

[Evaluation Form \(Non-SSO\)](https://dynamicforms.ngwebsolutions.com/Submit/Start/4f2f3676-8460-4d29-ba5f-386768faf02d?SSO=N) 

#### **STEP 2: Create an Account**

Students who are alumni or returning to Grossmont for a Degree and do not have a student email with GCCCD will need to create a new account with Dynamic Forms. If your student has concurrently enrolled at GCCCD, please access the appropriate link on the Admissions and Records Office.

To create a new account select **the Create a New Account** button.

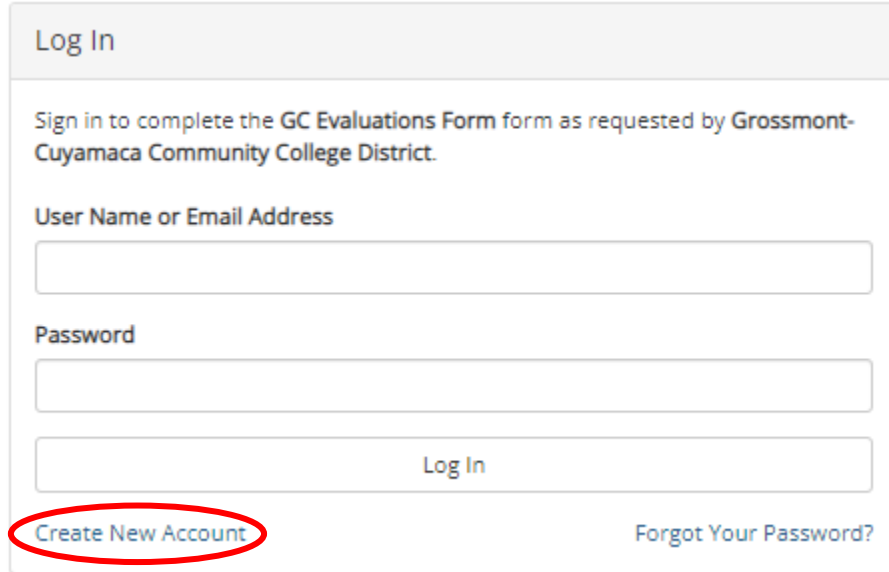

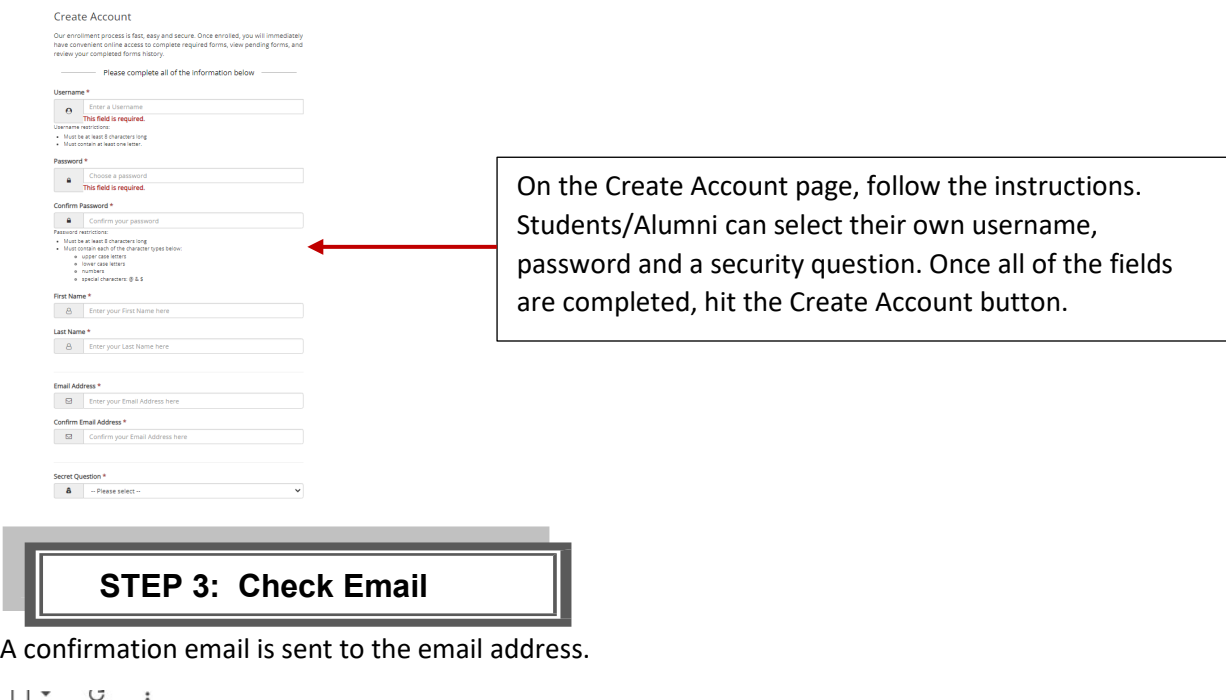

Inbox Confirm your email - ! In order to complete your account registrati

### **STEP 4: Confirm Email**

Students/Alumni will need to follow the link in this email to successfully activate their account.

```
notify@ngwebsolutions.com
to me \sqrt{*}Hello Test, Thank you for creating a Dynamic Forms account!
```
In order to complete your account registration, you must confirm your email by visiting the link below:

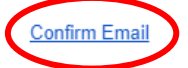

notify

Once the link in the email is clicked, the student / Alumni will be taken back to Dynamic Forms.

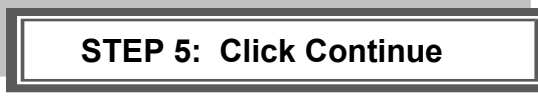

Click the Continue button.

Account Activated!

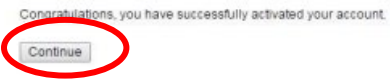

It will take you to your specific form that needs to be completed OR your Dynamic Forms Home page.

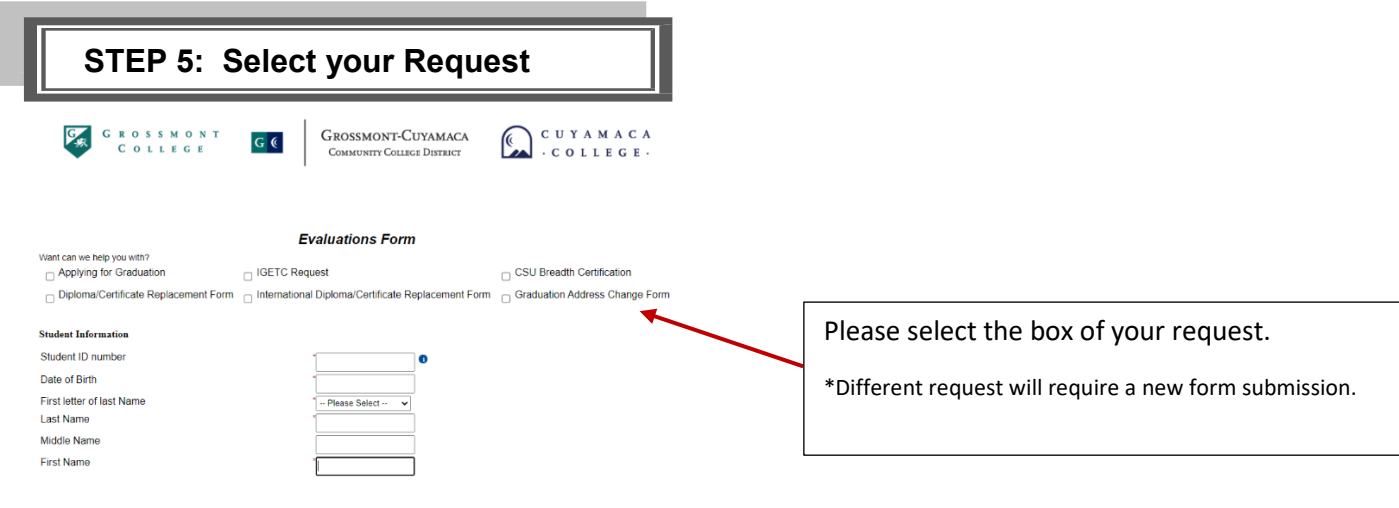

### **STEP 5: Complete and sign the Form**

Please complete all the required fields and sign the form.

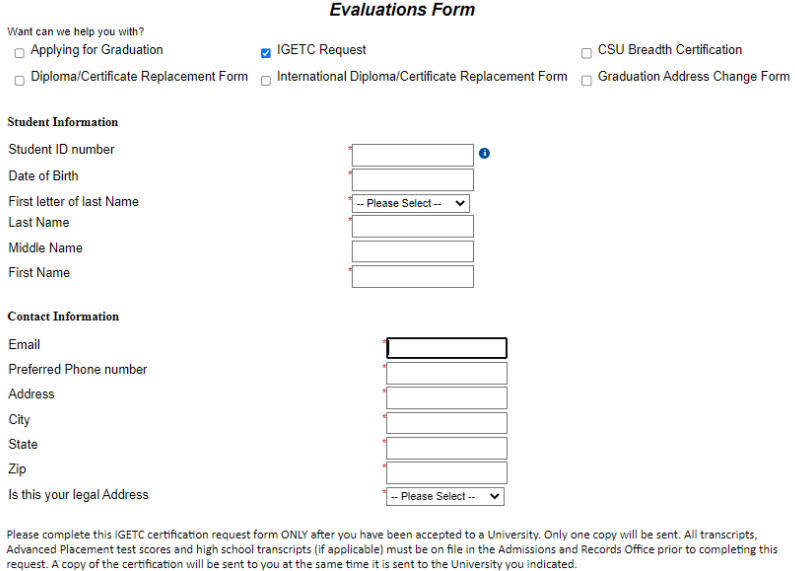

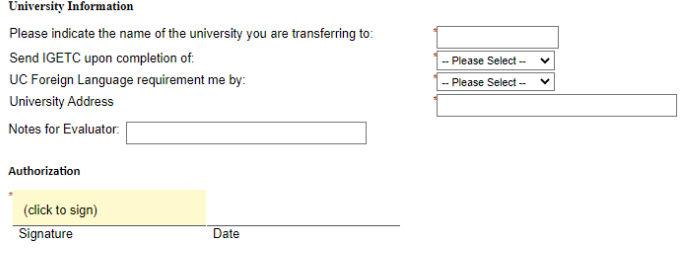

## **How to reset Password:**

If you forget your password, use [this link.](https://dynamicforms.ngwebsolutions.com/Account/ForgotPassword)

- 1. Enter the registered email for the account
- 2. Enter the answer to your secret question to send a reset password link to your email.
- 3. Check your email. You should have received an email from notify@ngwebsolutions.com to reset your password. If you don't see it, check in your spam folder. The link will expire once it is used.
- 4. Click on the link and create a new password so you can log in to Dynamic Forms.